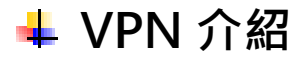

VPN (Virtual Private Network) 虛擬私人網路是利用隧道協議 (Tunneling Protocol)、加解 密等安全技術,在網際網路(Internet)中建構出虛擬的連線通道,以達到用戶端認證、安全 與便利性等功能。

# **VPN 使用時機**

部分資源或服務有限定只能於校內網路執行,而若需要在校外執行時就需要透過 VPN 連線至校 內的 VPN Server,將連線設備虛擬為校內網路的電腦。

**校外使用需要透過 VPN 連線的資源或服務**

- 1. 華藝線上圖書館 <http://www.airitilibrary.com/>
- 2. 法源法律網 <https://www.lawbank.com.tw/>

# **VPN 申請表**

列印填寫下列表單或透過 [google](https://forms.gle/7JD1GTKNpQXse9MV7) 表單<mark>進行申請</mark>。

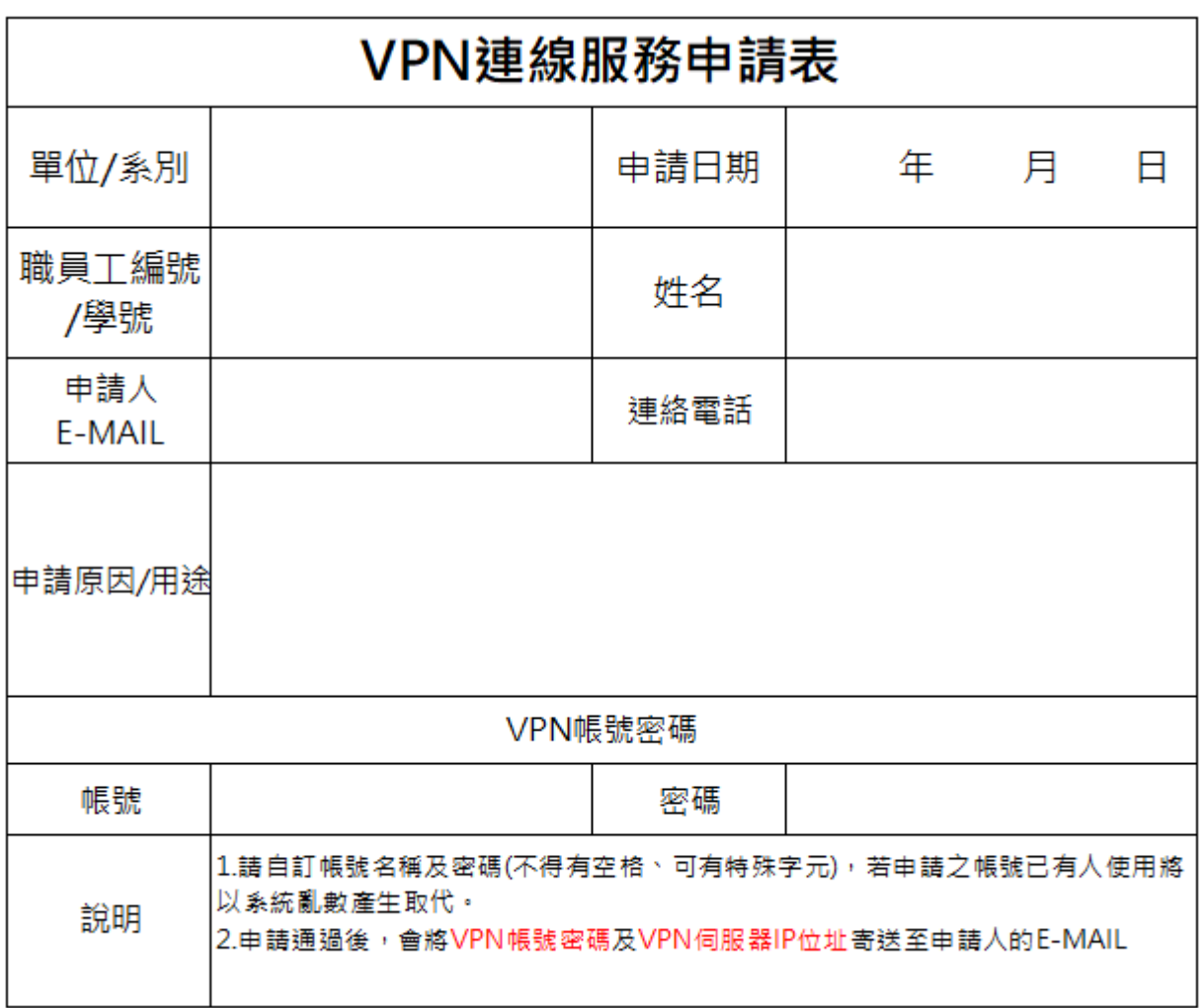

# **VPN 使用說明**

- **Windows 10**
	- **1. 按下 Windows 鍵->設定。**

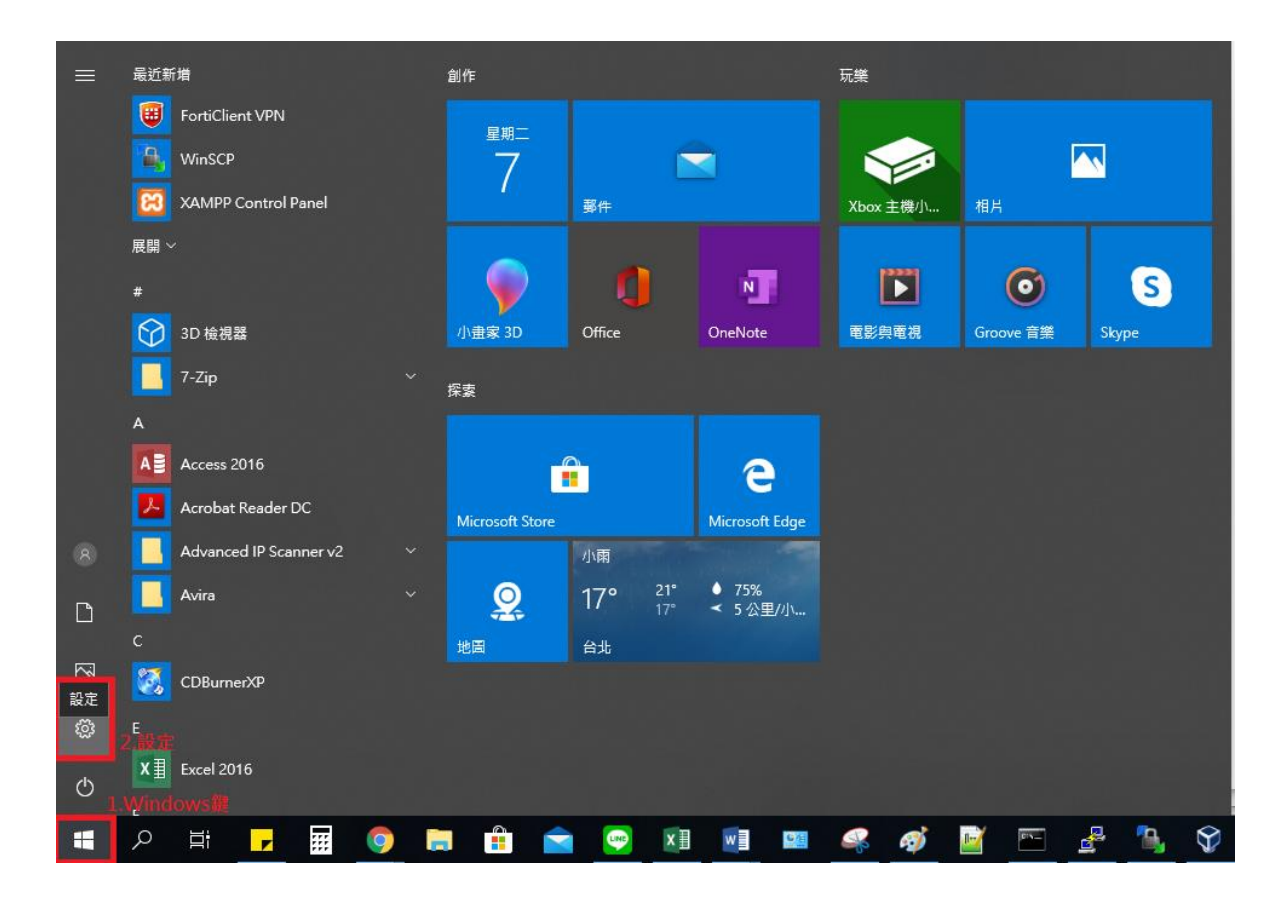

**2. 選擇網路和網際網路。**

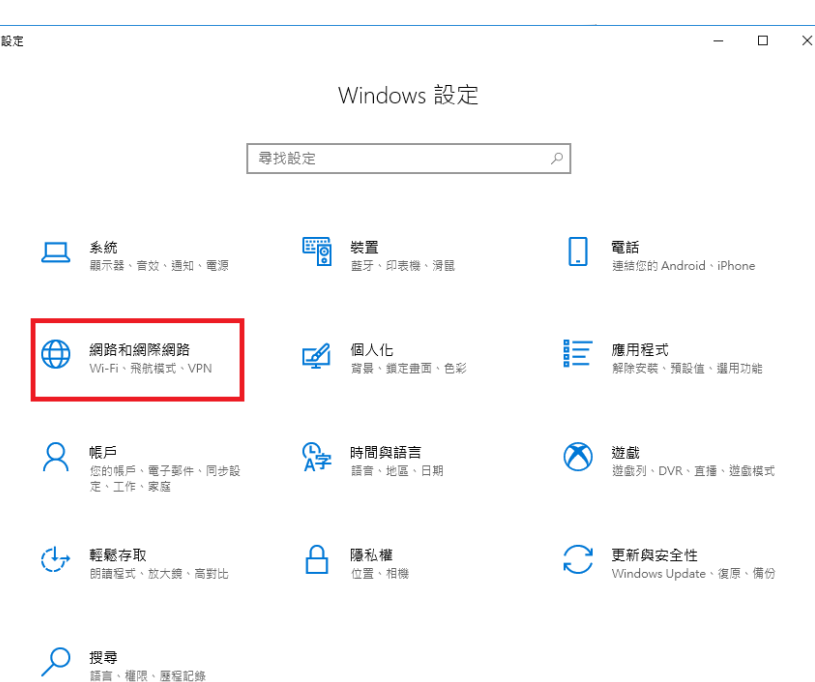

### **3. 點選 VPN->新增 VPN 連線。**

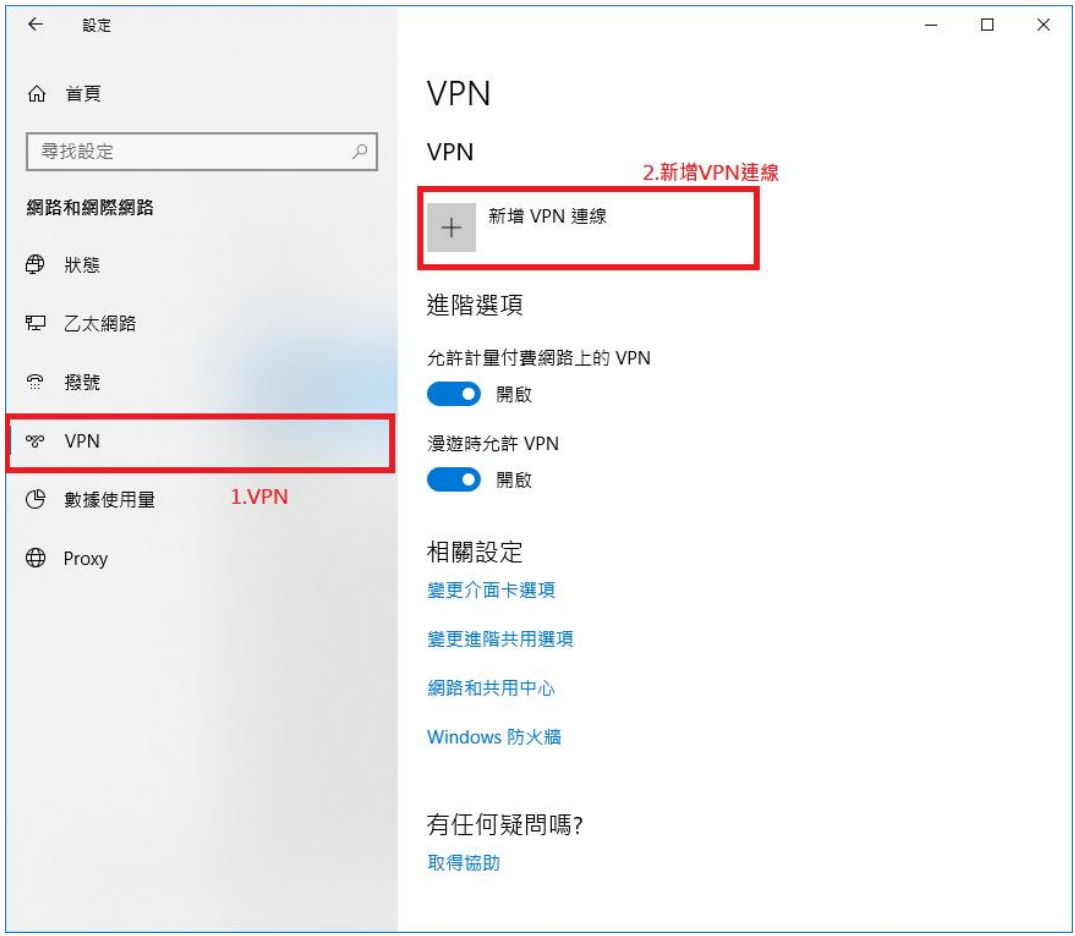

4. 依序輸入下列資訊,輸入完畢後點選儲存。

**VPN 提供者<-Windows(內建)**

**連線名稱<-使用者自訂**

**伺服器名稱或位址<-輸入本校 VPN 伺服器 IP 位址(申請後由資訊中心提供)**

**VPN 類型<-點對點通道通訊協定(PPTP)**

**登入資訊的類型<-使用者名稱與密碼**

**使用者名稱<-輸入使用者名稱(申請後由資訊中心提供)**

**密碼<-輸入密碼(申請後由資訊中心提供)**

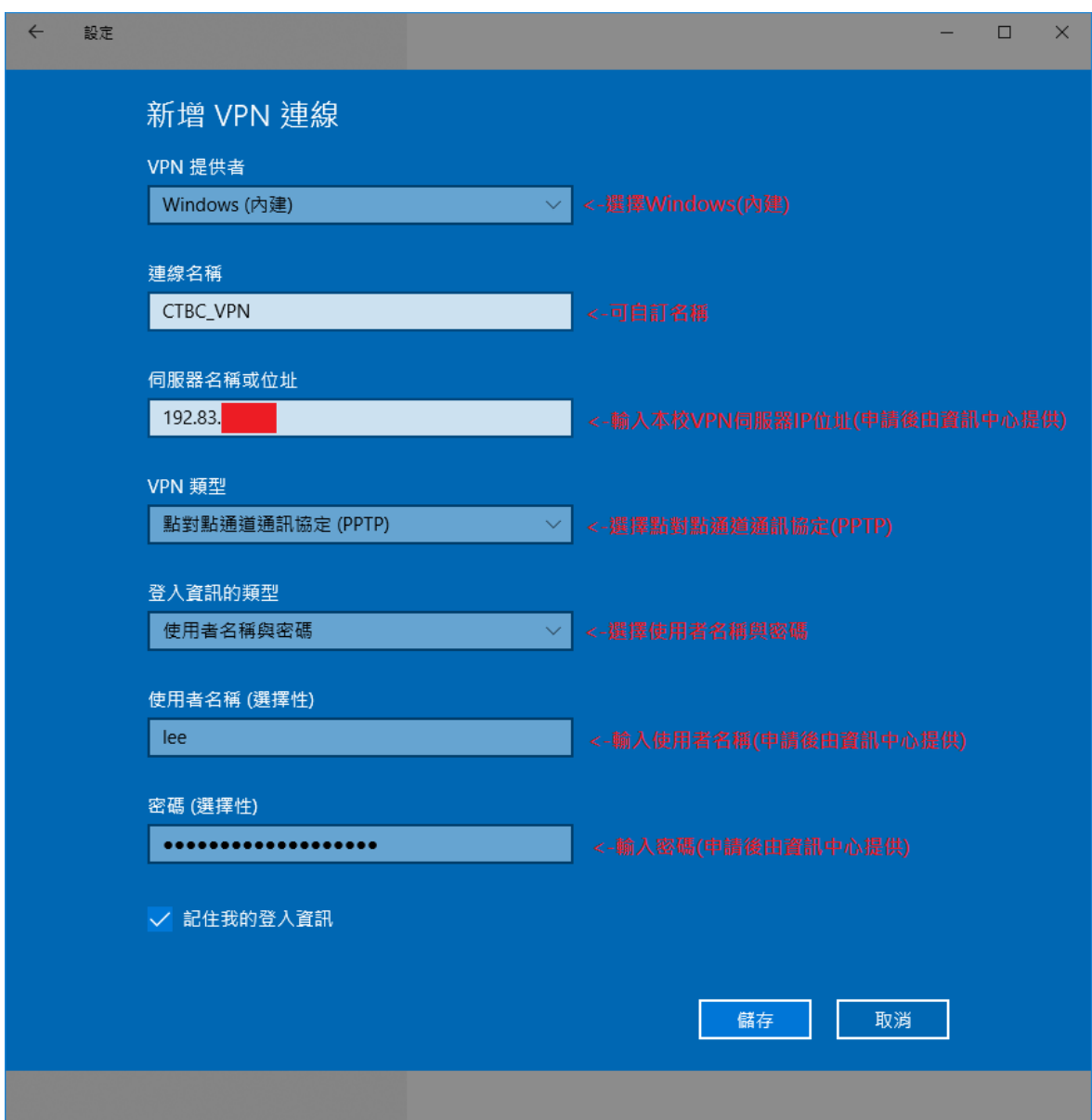

**5. 完成建立 VPN 設定後,以後需要使用 VPN 連線便直接至網路點選要連結的 VPN 然後**

網路 钯 已連線 fortissl ி ogo CTBC\_VPN 連線 網路和網際網路設定 變更設定,例如使連線計量付費, 上午10:00 日10  $R_{R}$  $\Box$  $\sim$ 2020/4/7

**按連線即可,使用完畢後需要點選中斷連線來關閉 VPN 連線。**

#### **Windows 7**

**1. 按下開始->控制台。**

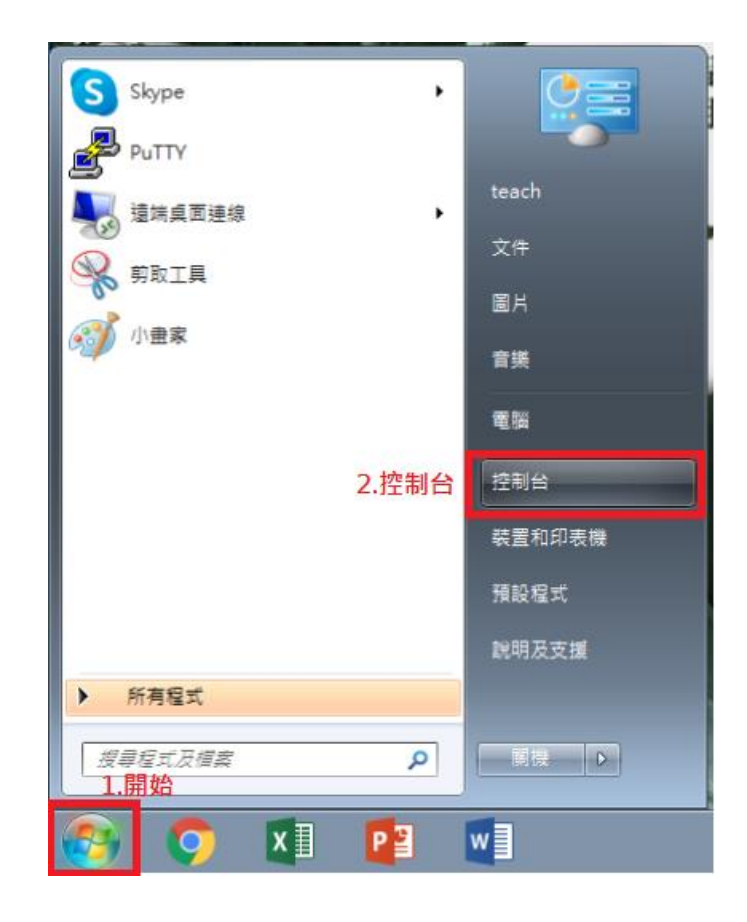

**2. 點選檢視網路狀態及工作。**

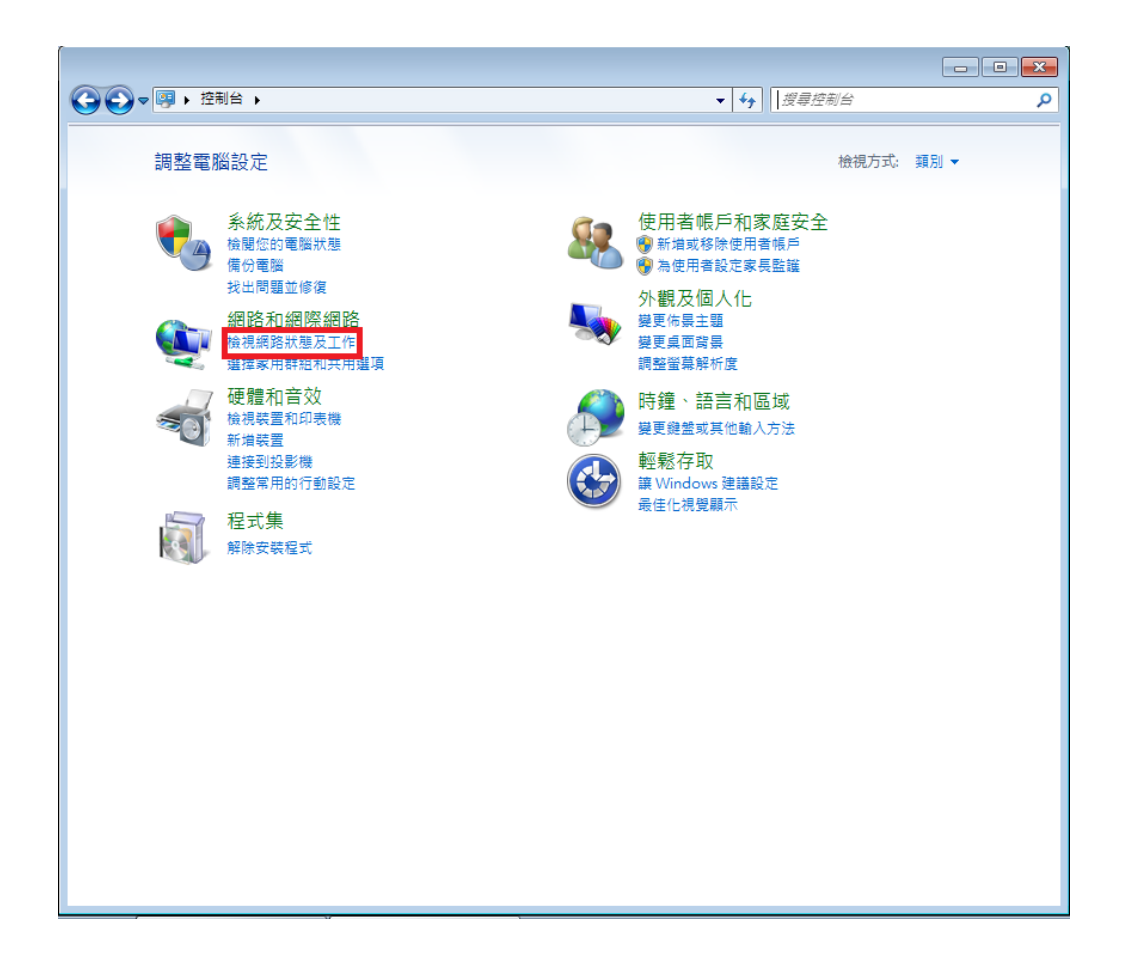

#### **3. 點選設定新的連線或網路。**

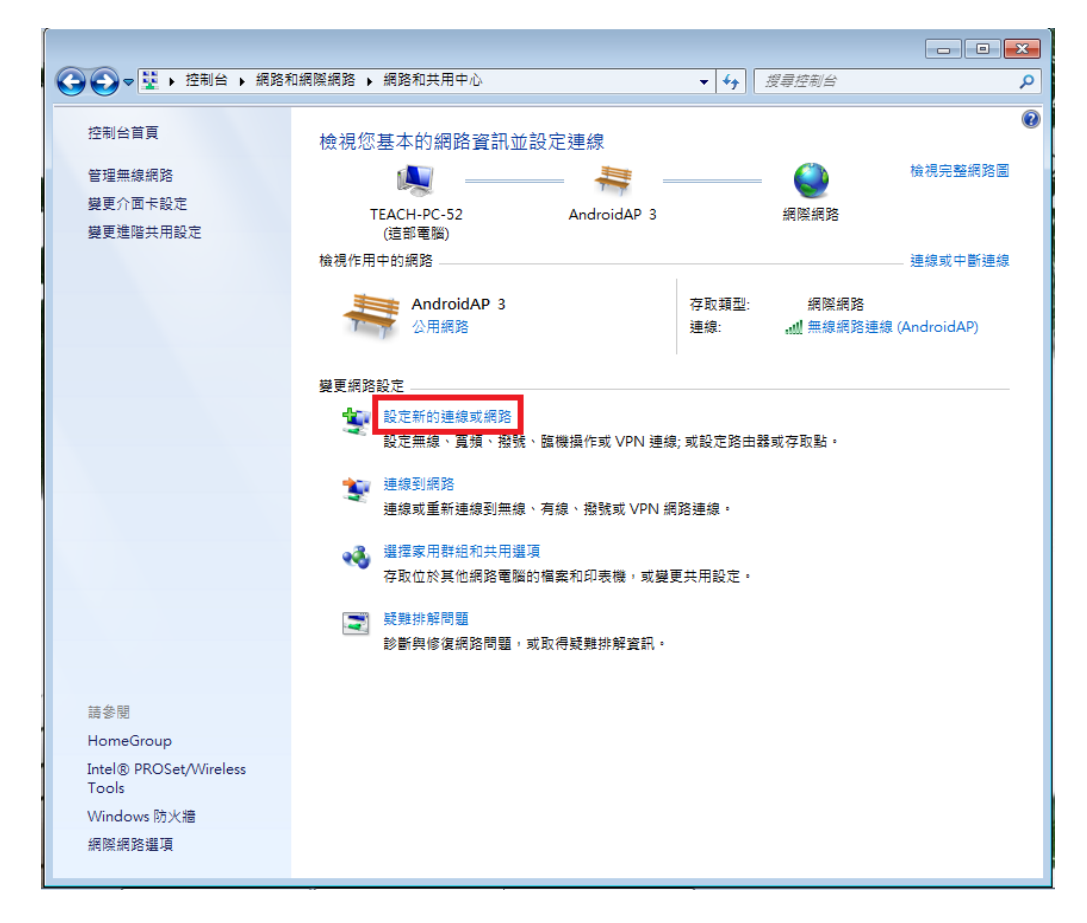

**4. 選擇連線到工作地點。**

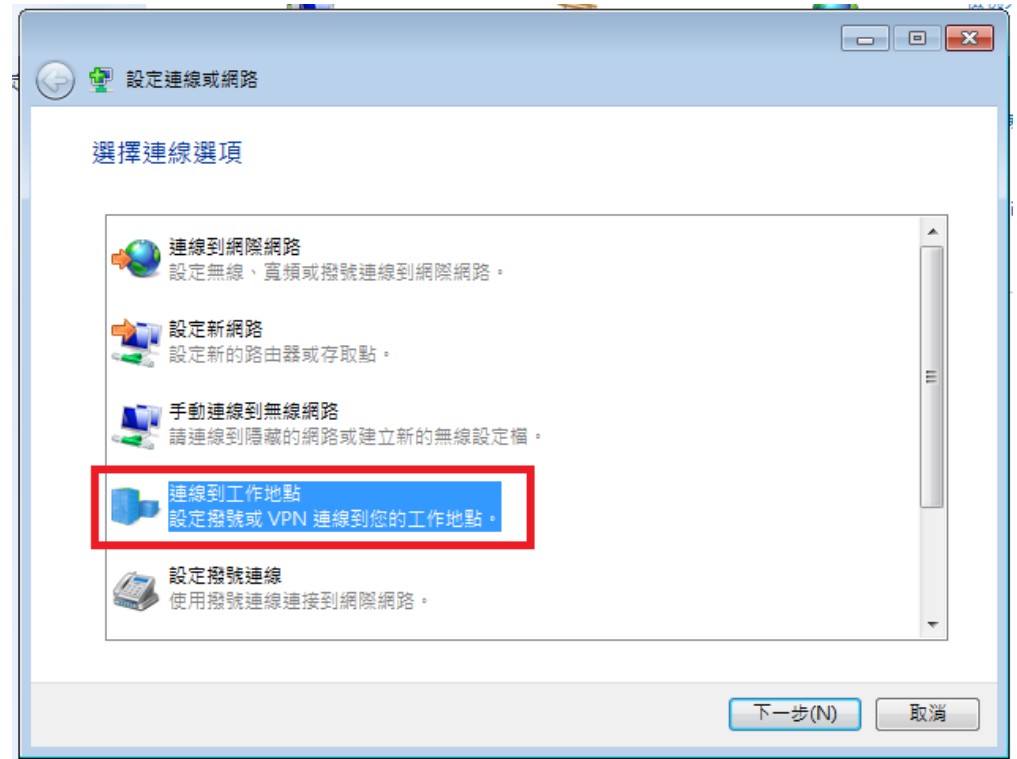

**5. 選擇使用我的網際網路連線(VPN)(I)。**

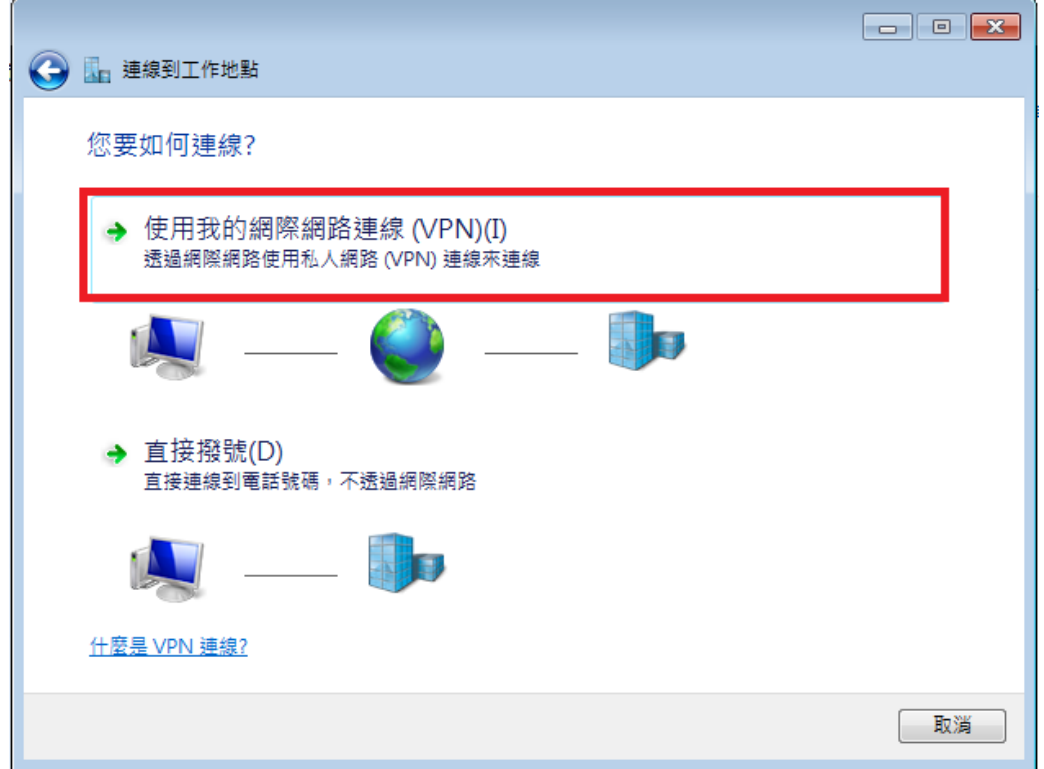

6. 依序輸入下列資訊,輸入完畢後點選下一步。

**網際網路位址<-輸入本校 VPN 伺服器 IP 位址(申請後由資訊中心提供)**

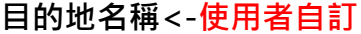

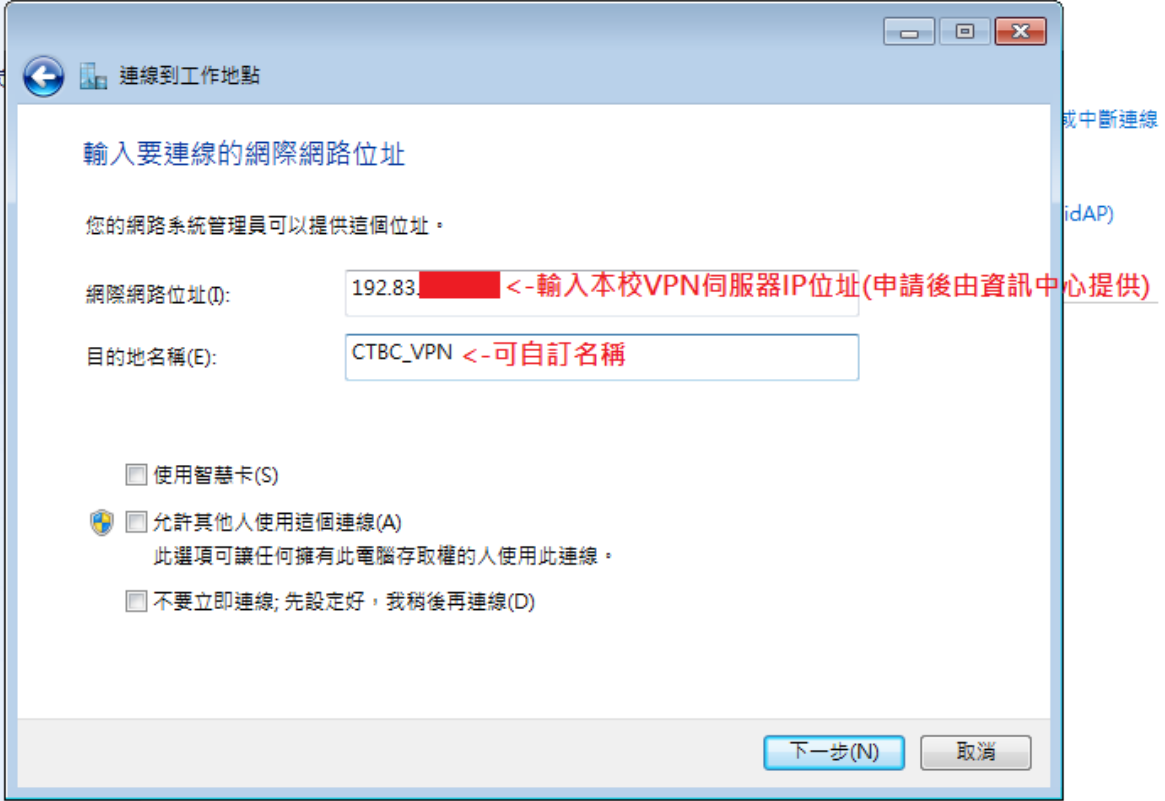

**7. 依序輸入下列資訊並勾選記住這個密碼,輸入完畢後點選連線。**

**使用者名稱<-輸入使用者名稱(申請後由資訊中心提供)**

**密碼<-輸入密碼(申請後由資訊中心提供)**

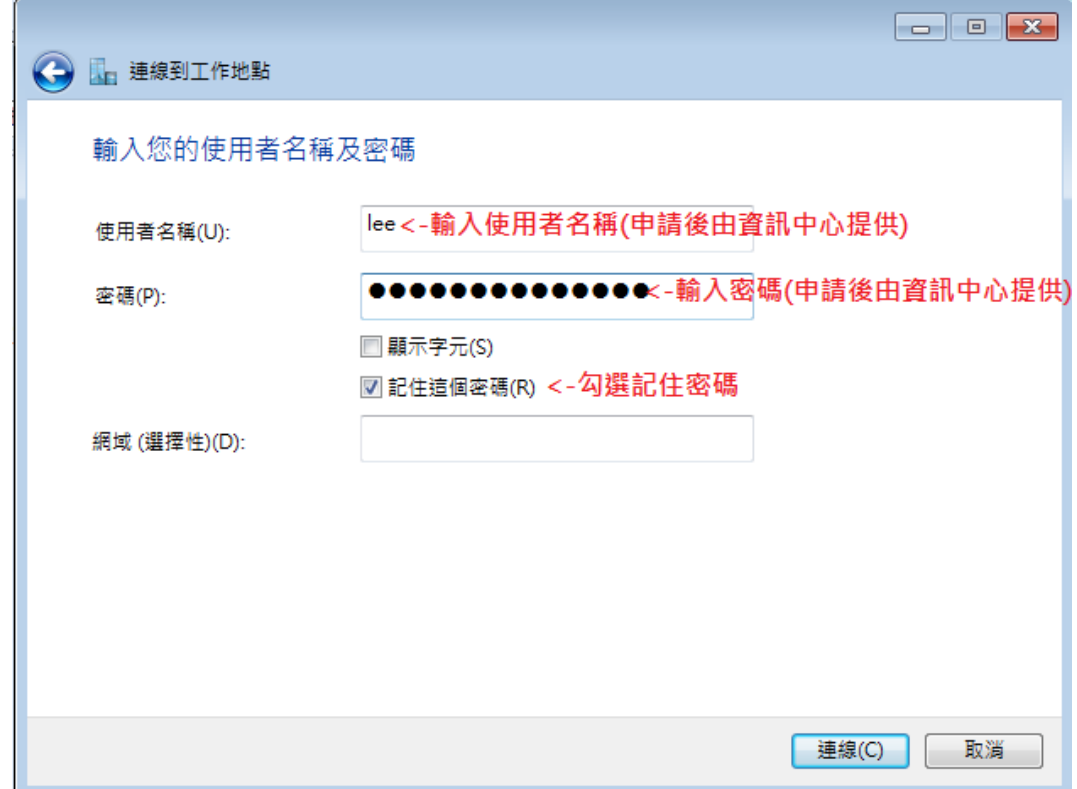

**8. 完成連線。**

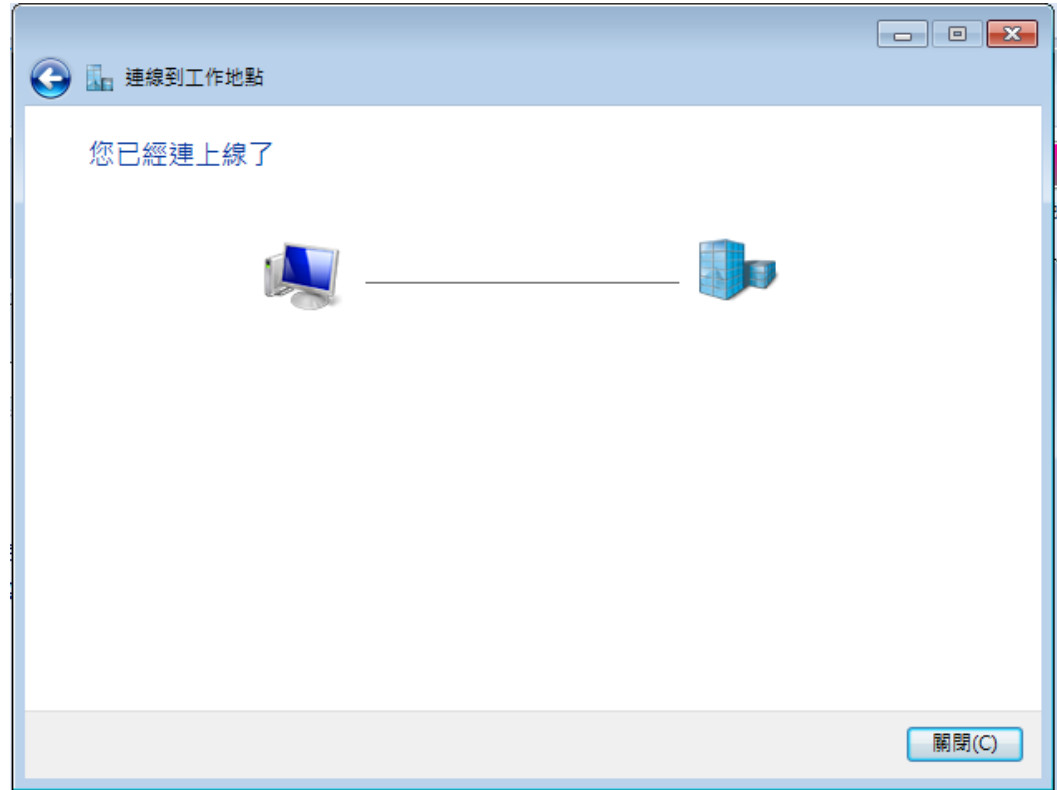

**9. 完成建立 VPN 設定後,以後需要使用 VPN 連線便直接至網路點選要連結的 VPN 然**

**後按連線即可,使用完畢後需要點選中斷連線來關閉 VPN 連線。**

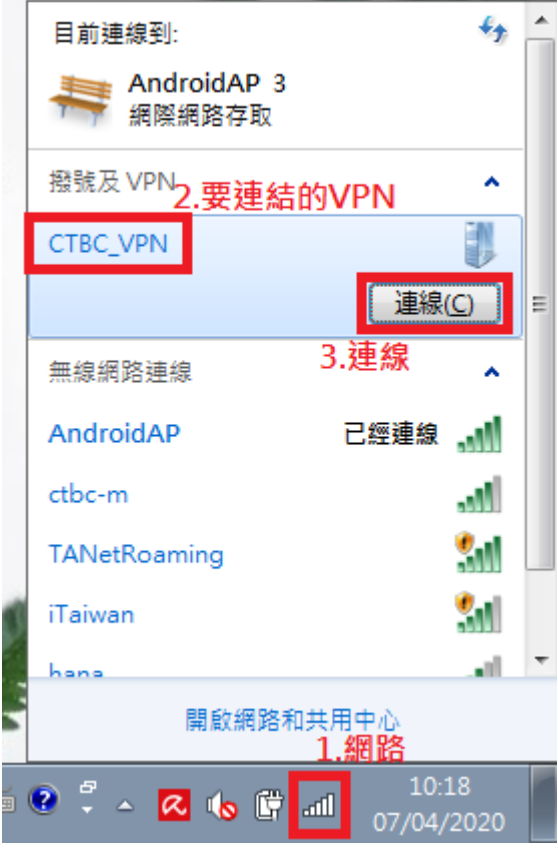

### **Android 10**

**1. 開啟設定->網路和網際網路。**

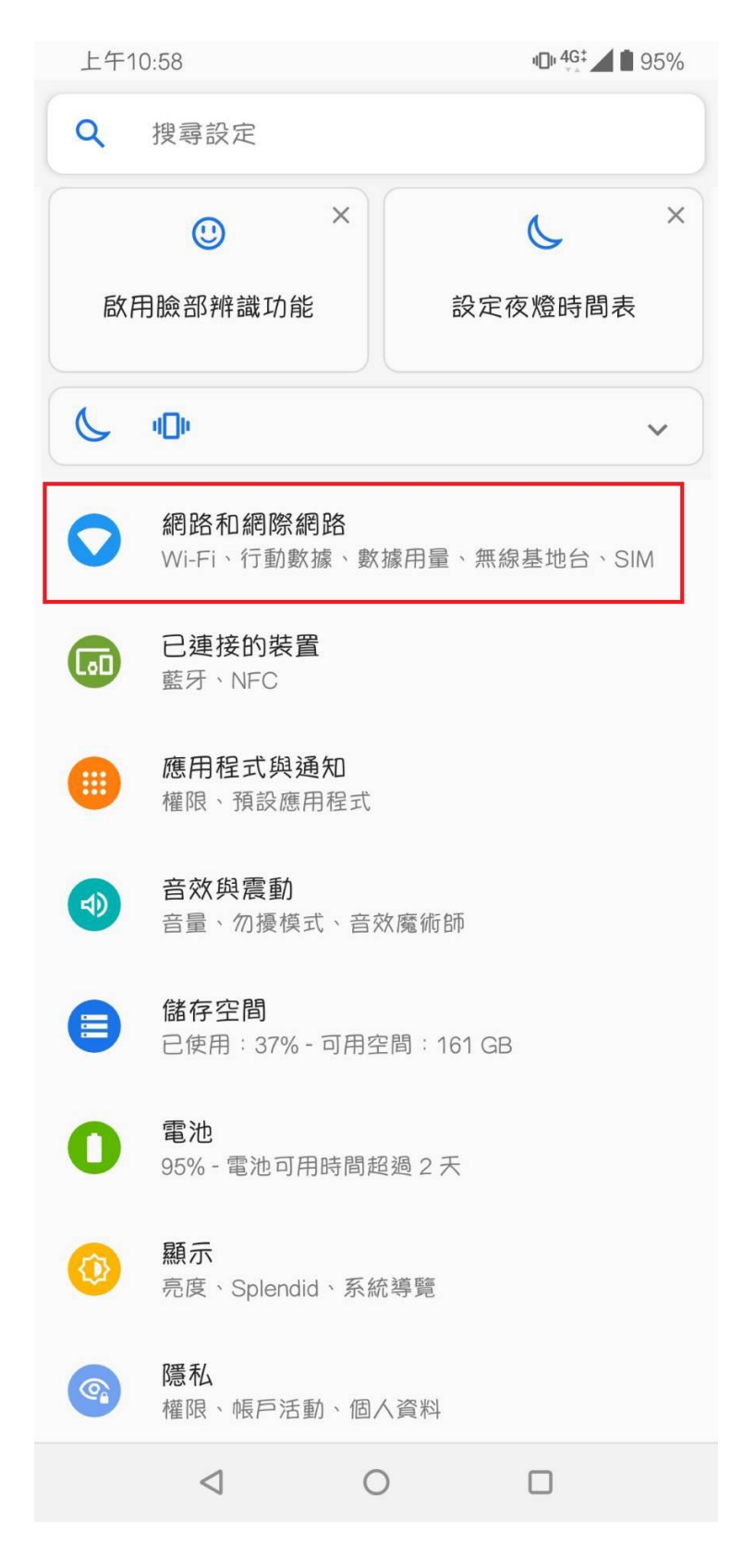

## **2. 點選 VPN。**

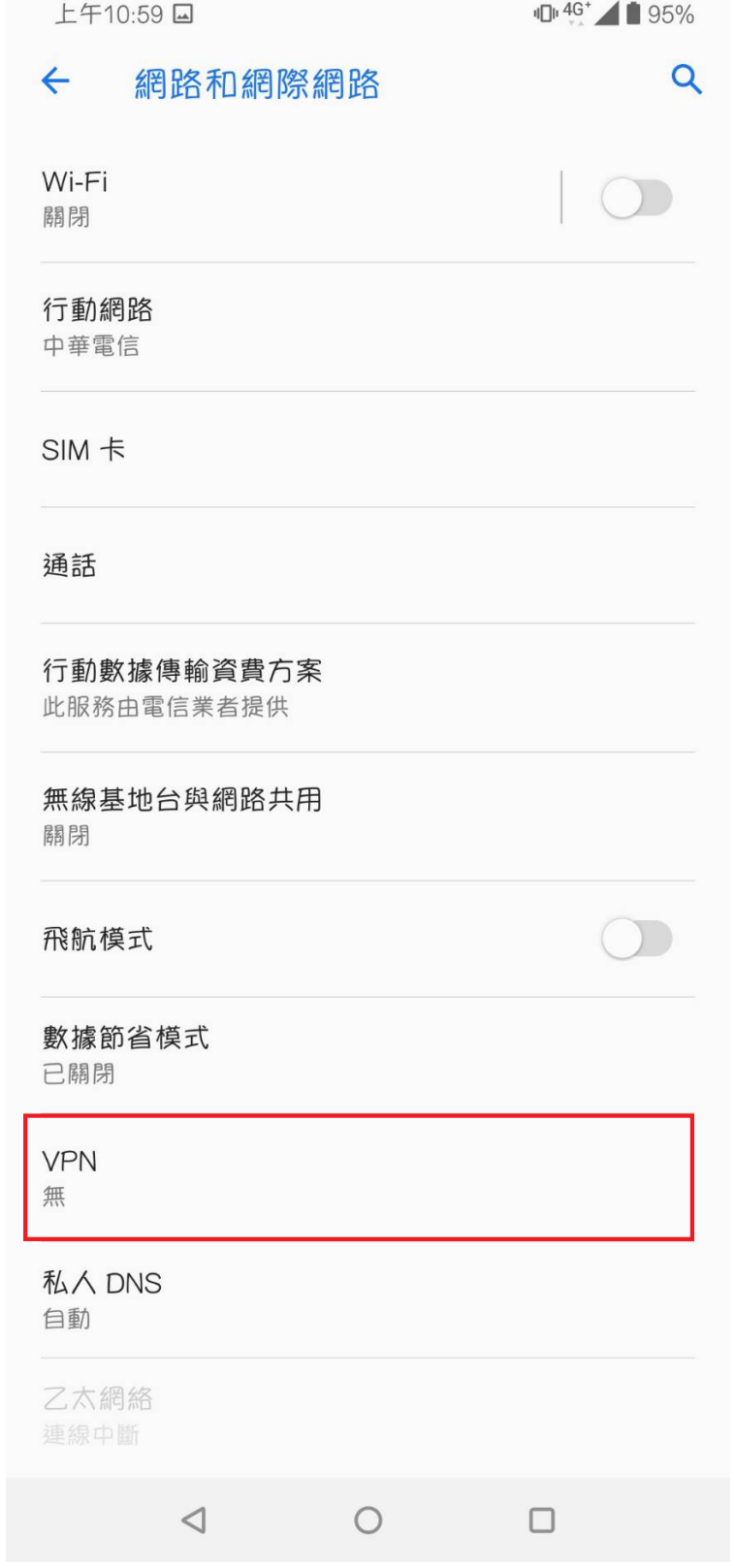

## **3. 點選+。**

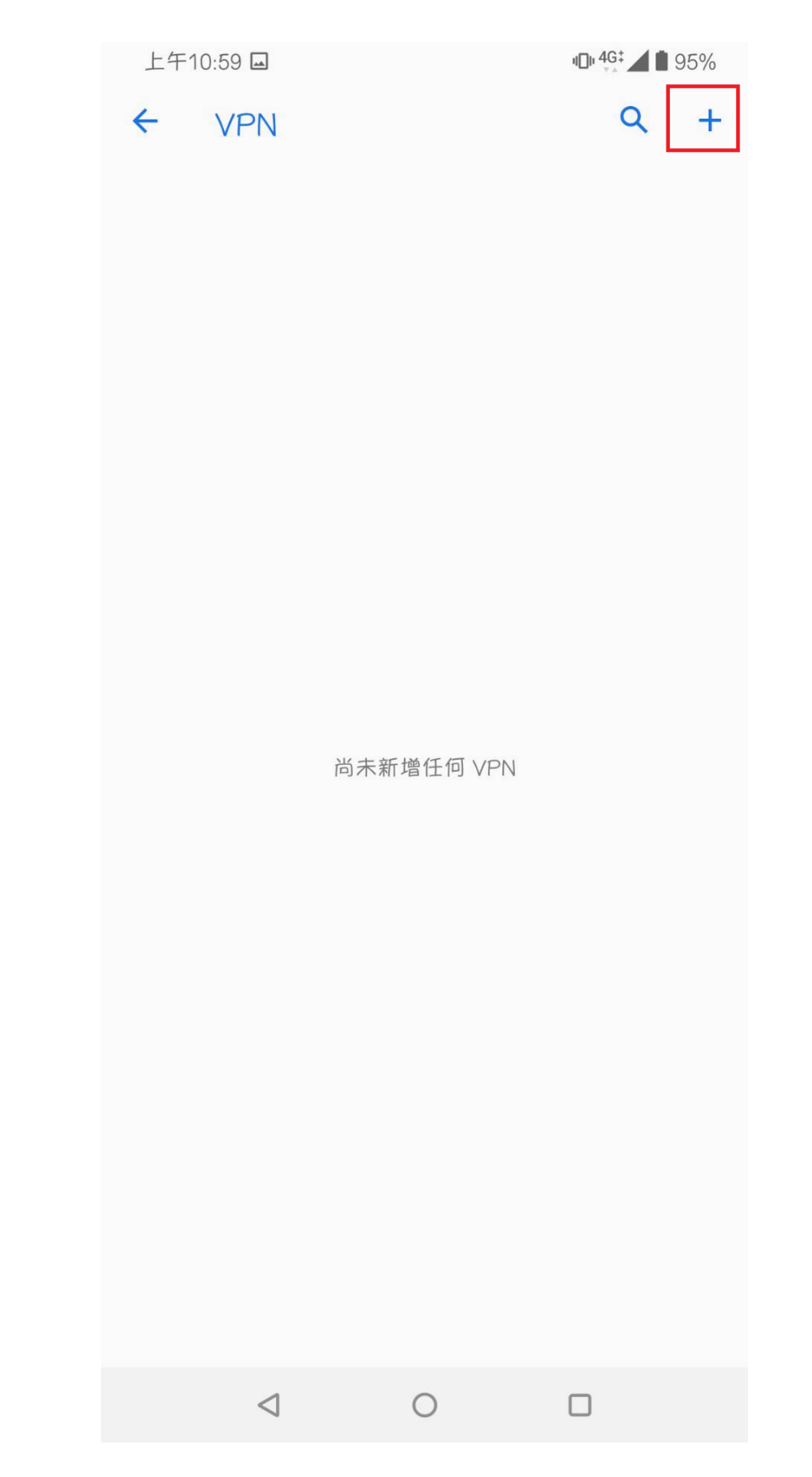

4. 依序輸入下列資訊,輸入完畢後點選儲存。

**名稱<-使用者自訂**

**類型<-PPTP**

**伺服器位址<-輸入本校 VPN 伺服器 IP 位址(申請後由資訊中心提供)**

**PPP 加密(MPPE)<-勾選**

**使用者名稱<-輸入使用者名稱(申請後由資訊中心提供)**

**密碼<-輸入密碼 (申請後由資訊中心提供)**

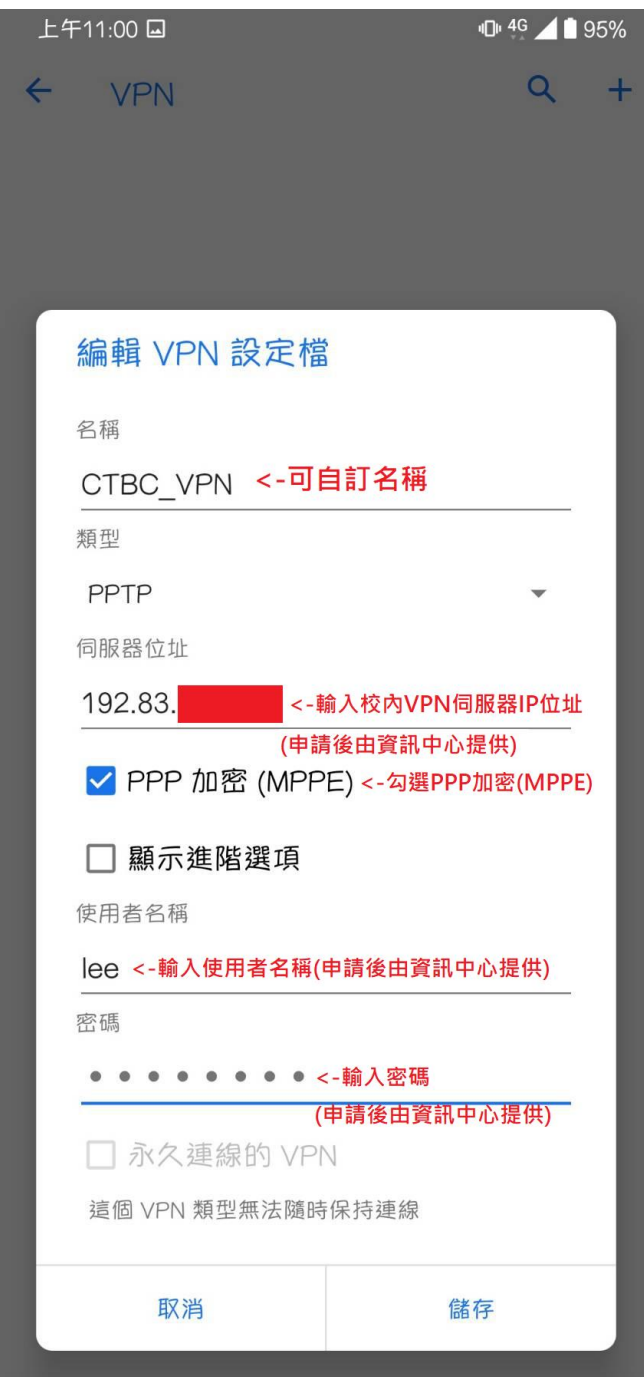

**5. 設定完成後,選擇要連結的 VPN->連線。**

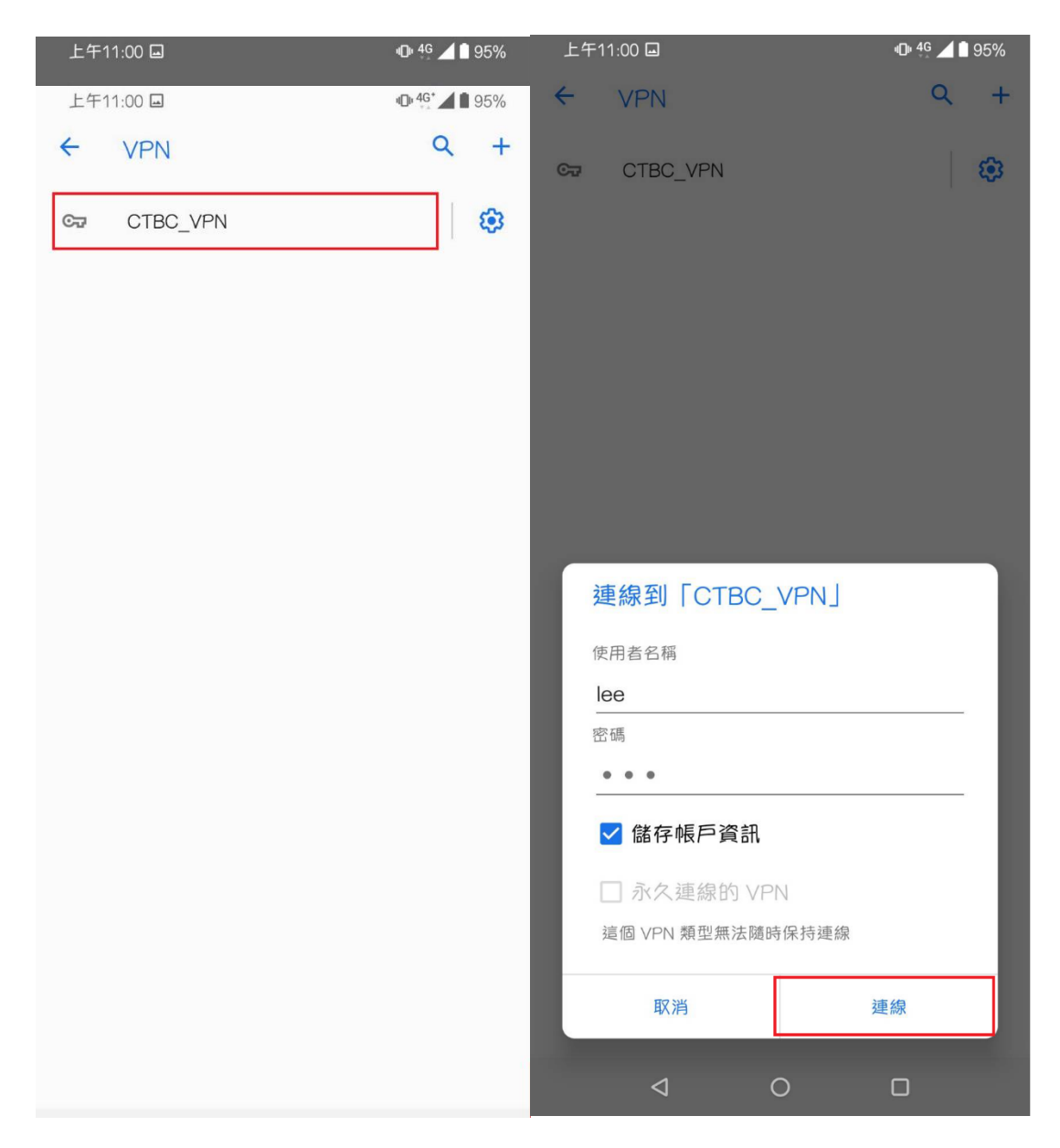

### **6. 使用完畢後,選擇要中斷 VPN->中斷連線。**

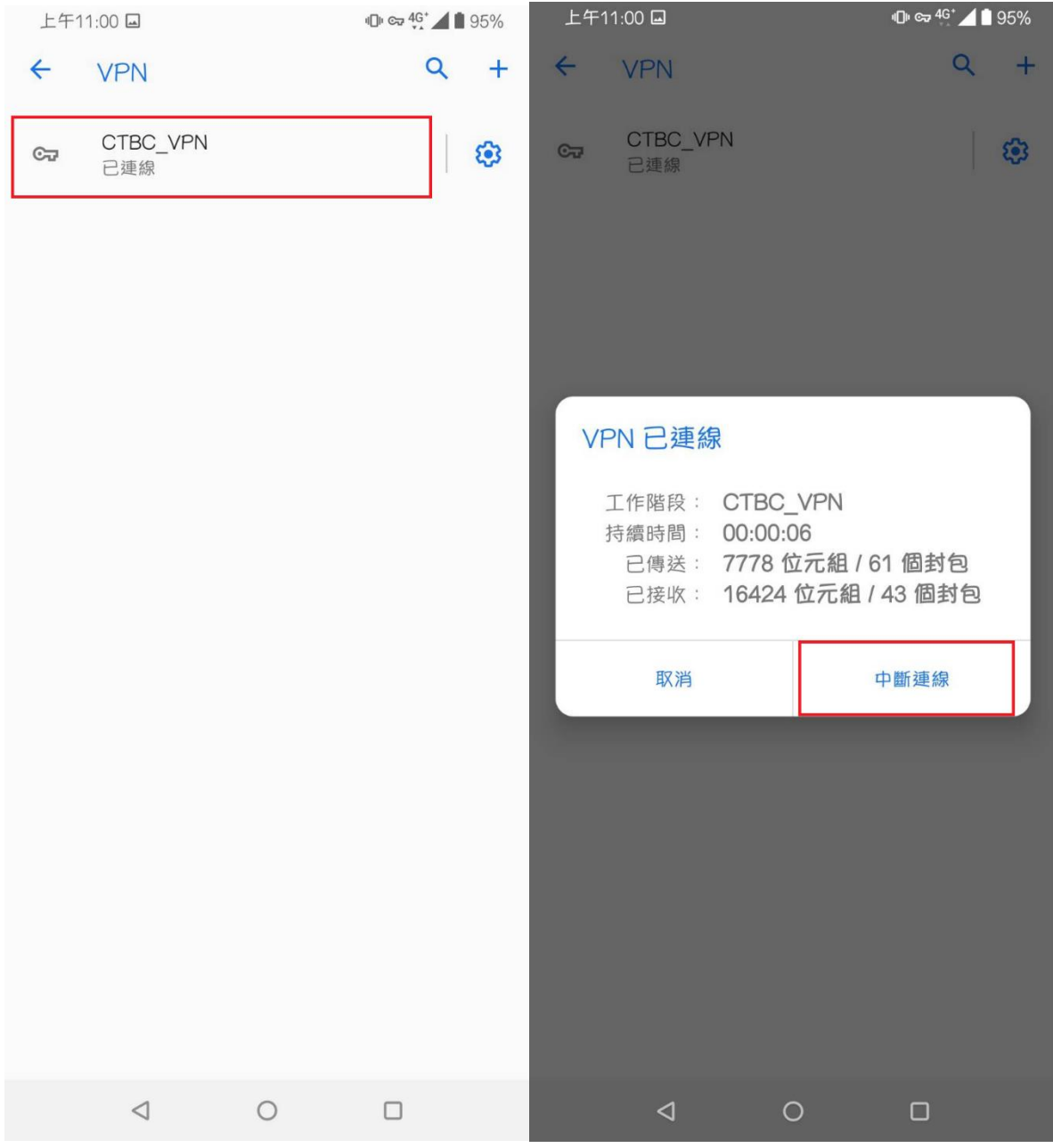